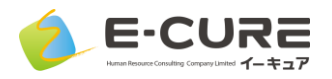

# ▼Androidで視聴される場合 GooglePlayストアからインストールします Google Play ZOOM Cloud Meetings で手に入れよう インターネットに接続できる環境で視聴ください。

メールに記載されたURLをクリックするとZOOMが起動します。 サインイン(ユーザー登録)は、してもしなくてもミーティングを開始できます。 ↓左:サインイン前画面 → よにサインイン後画面

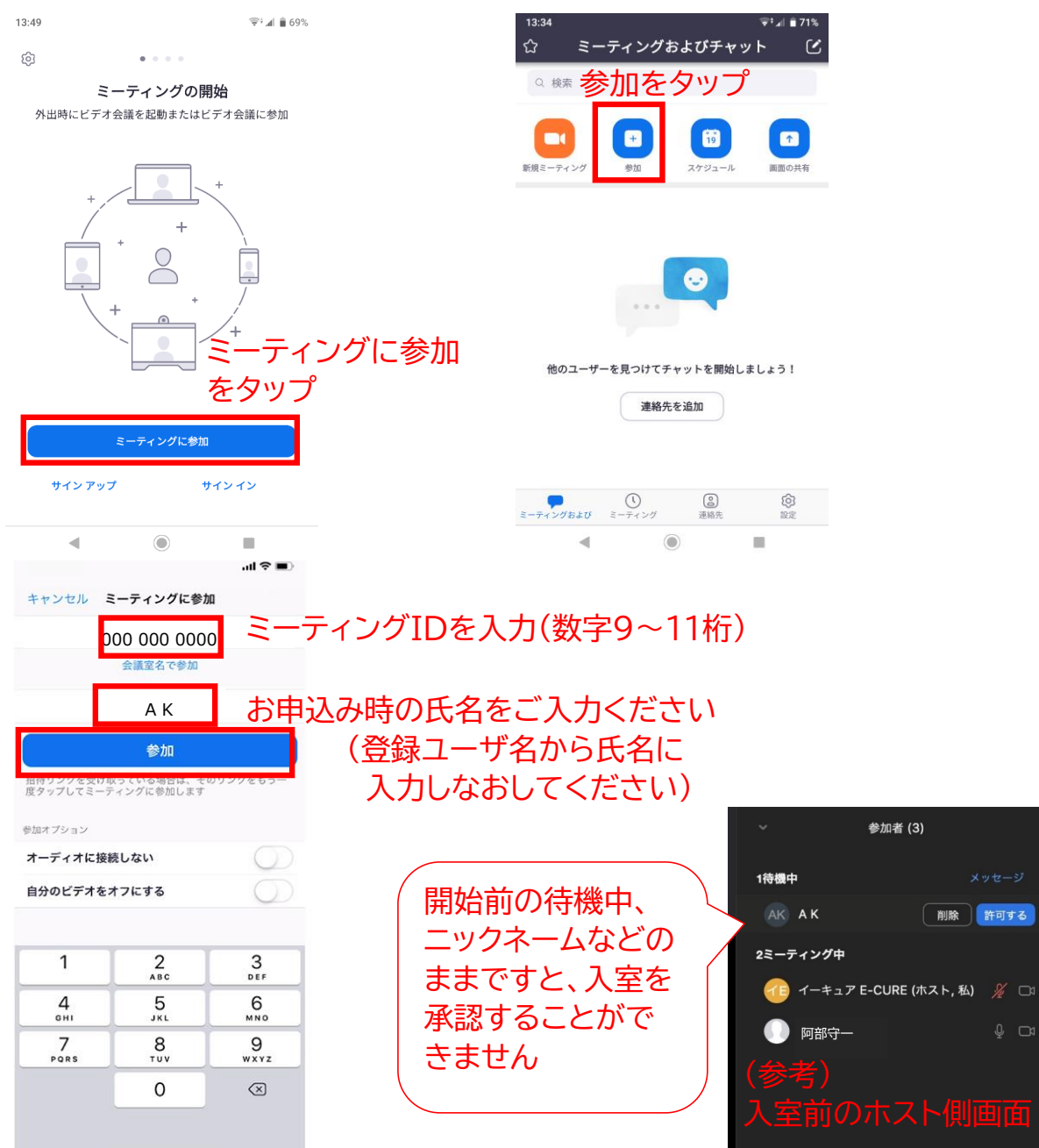

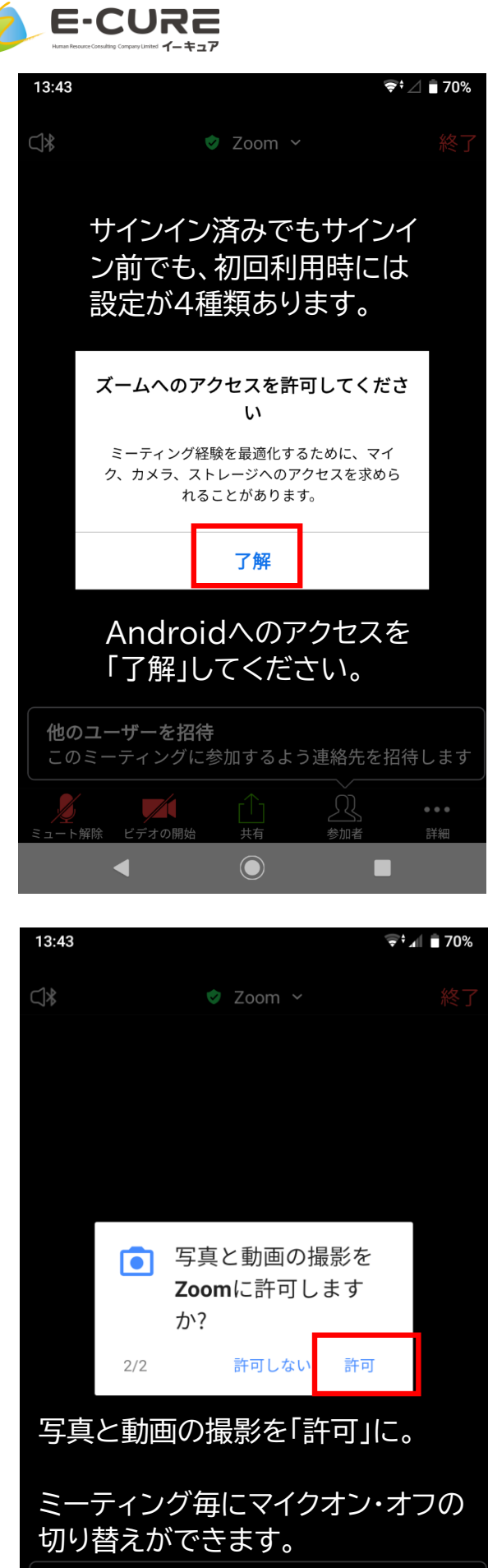

他のユーザーを招待 このミーティングに参加するよう連絡先を招待します

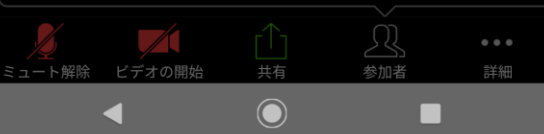

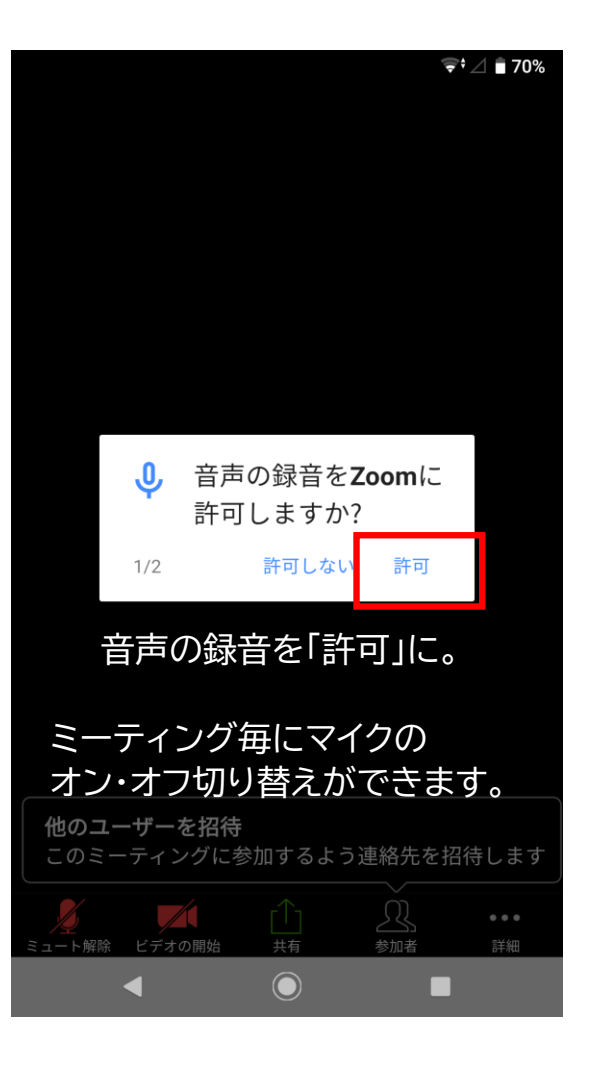

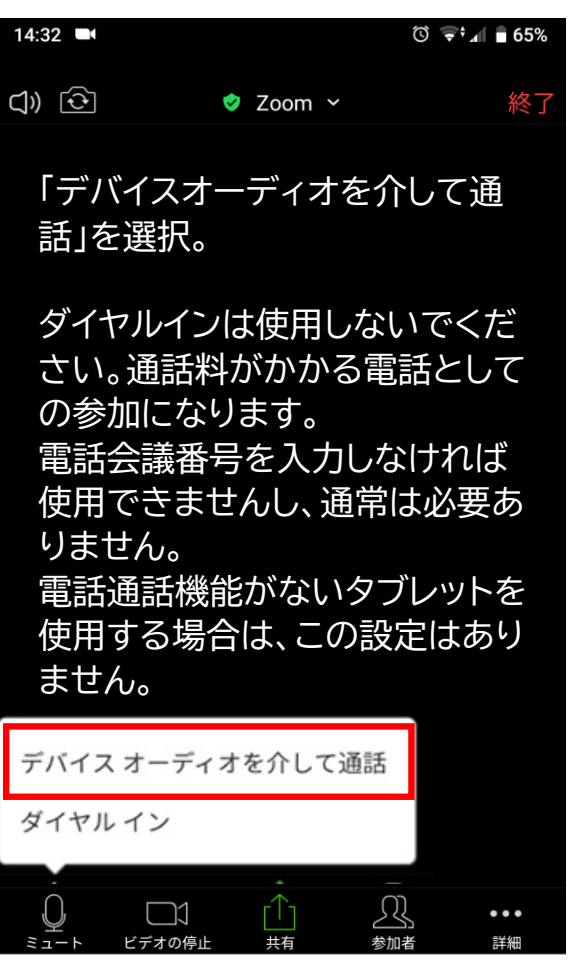

 $\bigodot$ 

 $\mathcal{L}_{\mathcal{A}}$ 

 $\blacktriangleleft$ 

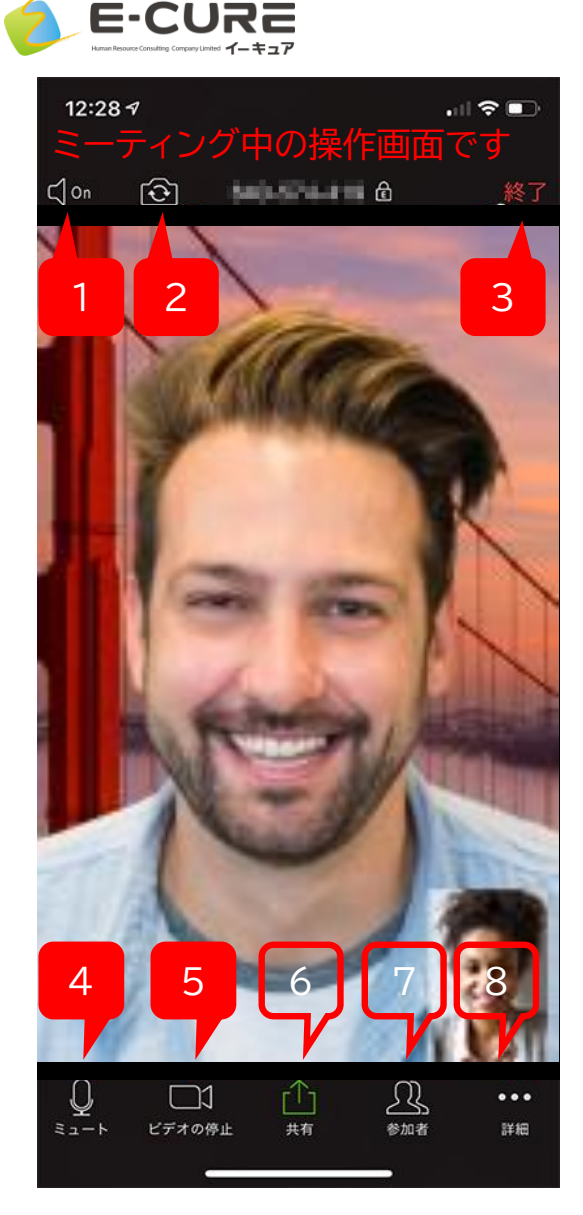

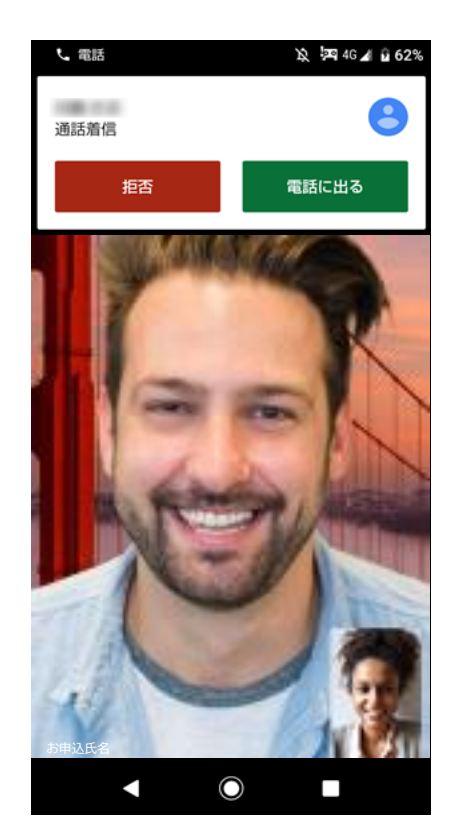

# 1. スピーカーのOn/Off ZOOMの音声のOn/Offです

2. カメラ切り替え 内側カメラと外側カメラを切り替えます。 (手や床が映っていたら外側カメラです)

3. 終了 退出して終了になります。

#### 4. ミュート

マイクのOn/Offです。赤い状態では、 こちらの音声が相手に聞こえません。 セミナー中はこの状態で視聴ください。質 疑応答で発言の際に解除ください。

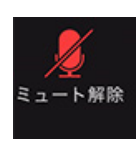

### 5. ビデオの停止/開始

カメラ画像の表示です。赤い状態では、 こちらの映像は相手に見えません。 セミナー中は可能な限り、カメラをオンに してご参加ください。

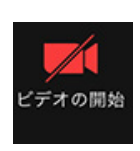

## 6. 共有

セミナー中、視聴参加者に共有いただくことはありま せん。

#### 7. 参加者

参加者リストです。

#### 8. 詳細

ZOOMのミーティング設定などです。

# Zoomのセッション中に電話がかかってきた場合:

このような着信画面が表示されます。

着信と同時にマイクとカメラ(ビデオ)が自動的にオフになり ます。Zoomへの参加状態は維持され退出にはなりません。

「拒否」すると電話が切断され、ZOOMのマイクとカメラが自 動オンになり、ZOOMが続行となります。

「電話に出る」とZoom側はカメラ停止・マイクがミュート状態 で参加が維持されます。電話を切断するとZoom側のカメラ 停止・ミュートが自動的に解除され、ZOOMが続行となりま す。